<u> 1999 - Jan Barnett, f</u>

**TULPOTEK** 

## 부록. HX 고급기능

- 1.1 핸들 인터럽트 기능
- 1.2 멀티 스핀들 기능
- 1.3 TWIN TABLE 기능 및 멀티 Z AXIS 기능
- 1.4 스킵 기능
- 1.5 리지드 텝 기능 및 SSC ( SERVO SPINDLE CONTROL )
- 1.6 PLC 축 위치제어 및 속도제어

다음 설명된 내용은 매크로 프로그램 및 예제 PLC 에서 사용되는 명령어 들입니다. 연속되는 다른 설명에 참고되는 내용이므로 먼저 기술합니다.

매크로 변수 ( 다음 나와있는 변수 + 파라메타 번호를 하시면 됩니다. )

- z 비저장형 매크로 변수 **: #100 ~ #199**
- 저장형 매크로 변수 : #200 ~ #699
- z **PA** 파라미터 맵핑 매크로 변수 **: #1000 ~ #2999**
- z **PI** 파라미터 맵핑 매크로 변수 **: #3000 ~ #3999**
- z **SV map** 맵핑 매크로 변수 **: #4000 ~ #5999**
- z **SN map** 맵핑 매크로 변수 **: #6000 ~ #6999**
- z **PU** 파라미터 맵핑 매크로 변수 **: #9000 ~ #10999**
- z **PM** 파라미터 맵핑 매크로 변수 **: #20000 ~ #29999**

PLC 기능명령어

z **RDREG :** 시스템 매크로 변수의 값을 원하는 개수 만큼 얻어와 **(\*1000)**을 하여 정 수형으로 바꾼 후 **OP3** 에 저장합니다**.** 

**TUrbotek** 

- **OP1 =** 시스템 매크로 번호 **(**정수값 지령 혹은 어드레스 참조**)**
- **OP2 =** 매크로 개수 **(0 ~ 31** 개 까지만 처리**)**
- **OP3 =** 저장할 시작 어드레스
- WRREG : 오퍼랜드 1 의 값을 오퍼랜드 2 에 해당되는 시스템 매크로 변수의 값으로 설정합니다**.** 
	- **OP1 =** 정수값 혹은 어드레스 번호
	- **OP2 =** 시스템 매크로 번호

● 적용되지 않는 매크로 번호

- **G map 115** 번지 **0 ~ 31 bit : #7000 ~ 7031**
- **G map 115** 번지 **~ 119** 번지 **: #7032 ~ 7035**
- **F map 105** 번지 **0 ~ 31 bit : #7500 ~ 7531**

**RDREG( SUB 41 :** 시스템 매크로변수의 값 읽어오기 **)** 

[ 명령어: SUB 41 RDREG]

(기능)

오퍼랜드1의 값에 해당되는 시스템 매크로 변수의 값을 오퍼랜드2의 개수 만큼 읽어온 후 각 값에 1000을 곱한 후 정수형으로 바꾸어서 오퍼랜드3의 어드레스를 시작으로 입력합니다.

(형식)

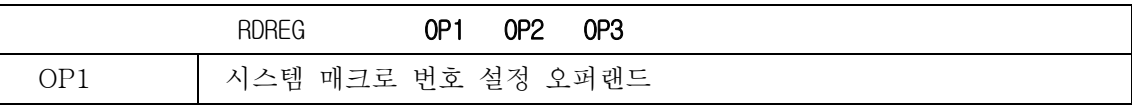

**TUrbotek** 

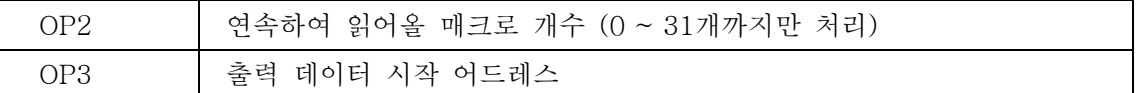

(사용가능 어드레스)

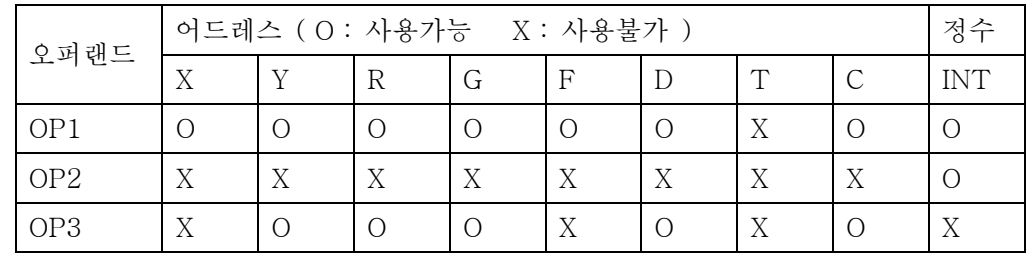

(래더)

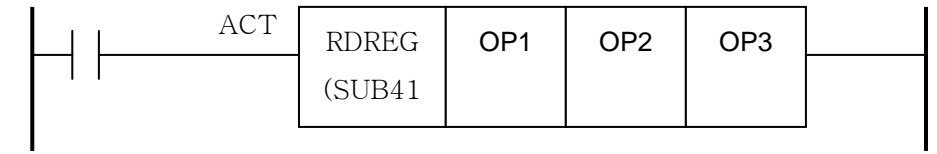

(설명)

- 1) 제어조건
	- a) 실행지령 : ACT

ACT=0 : RDREG 명령어를 실행하지 않습니다.

ACT=1 : RDREG 명령어를 실행합니다.

2) 제 1 오퍼랜드(OP1) : 시스템 매크로 번호 설정 오퍼랜드

시스템 매크로 번호를 설정합니다. 직접 매크로 변수 번호를 정수로 입력하거나 또는 어 드레스를 참조할 수 있습니다.

3) 제 2 오퍼랜드(OP2) : 연속하여 읽어올 매크로 개수

제1오퍼랜드의 데이터를 시작으로 몇 개의 데이터를 연속해서 읽어올 것인지를 설정합니 다. (주의) 이 값이 0 인 경우와 32 이상을 설정한 경우에는 기본적으로 오퍼랜드 1에 해당되 는 1개의 데이터만을 읽어옵니다.

4) 제 3 오퍼랜드(OP3) : 출력 데이터 시작 어드레스 제1오퍼랜드의 데이터를 저장하는 시작 어드레스입니다.

### **WRREG( SUB 42 :** 시스템 매크로변수에 값 쓰기 **)**

[ 명령어: SUB 42 WRREG ]

(기능)

오퍼랜드1의 값을 오퍼랜드2에 해당되는 시스템 매크로 변수의 값으로 설정합니다.

— TUſbOTek

(형식)

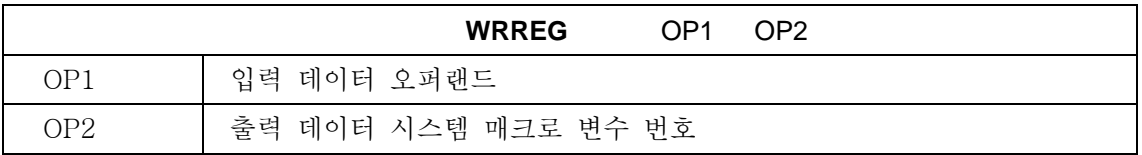

(사용가능 어드레스)

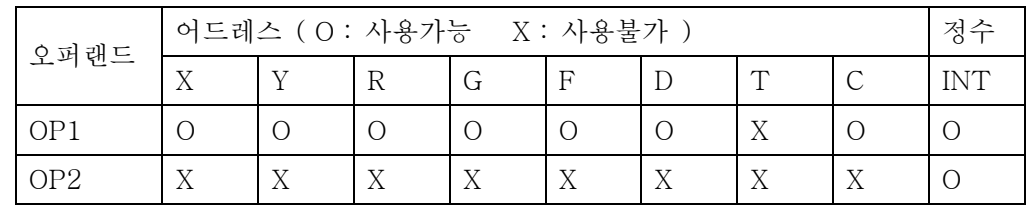

(래더)

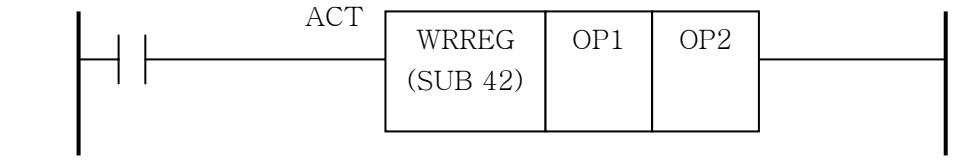

(설명)

1) 제어조건

a) 실행지령 : ACT

ACT=0 : WRREG 명령어를 실행하지 않습니다.

ACT=1 : WRREG 명령어를 실행합니다.

2) 제 1 오퍼랜드(OP1) : 입력 데이터 오퍼랜드

전송되어질 데이터를 지정합니다. (정수형, um 단위)

3) 제 2 오퍼랜드(OP2) : 출력 데이터 어드레스

제 1 오퍼랜드에 해당되는 값을 1000으로 나누어 이 값을 실수형으로 바꾸어서 시스템 매크로 변수에 대입합니다.

## % 위 항목은 다음 설명하는 다른 기능들에서도 사용 되므로 참고 하시기 바랍니다.

### 1.1 핸들 인터럽트

1.1.1 핸들 인터럽트 기능은 자동운전 상태에서 가공 절입량 또는 축 이송에 대한 보정을 하여 이송 하고 싶을 때 사용하는 기능 입니다. ( 남은거리, 현재위치 는 변동 없으며 기계위치만 변합니다.) 자동운전 상태에서 핸들 인터럽트 기능을 HIGH로 유지 한 후 MPG HANDLE로 해당 축을 이송 시키면 됩니다. 주의 하여야 할 점은 핸들 인터럽트 기능이 LOW로 되면 지령한 보정량이 초기로 복귀 되며 자동운전이 끝나도 초기로 복귀 됩니다.

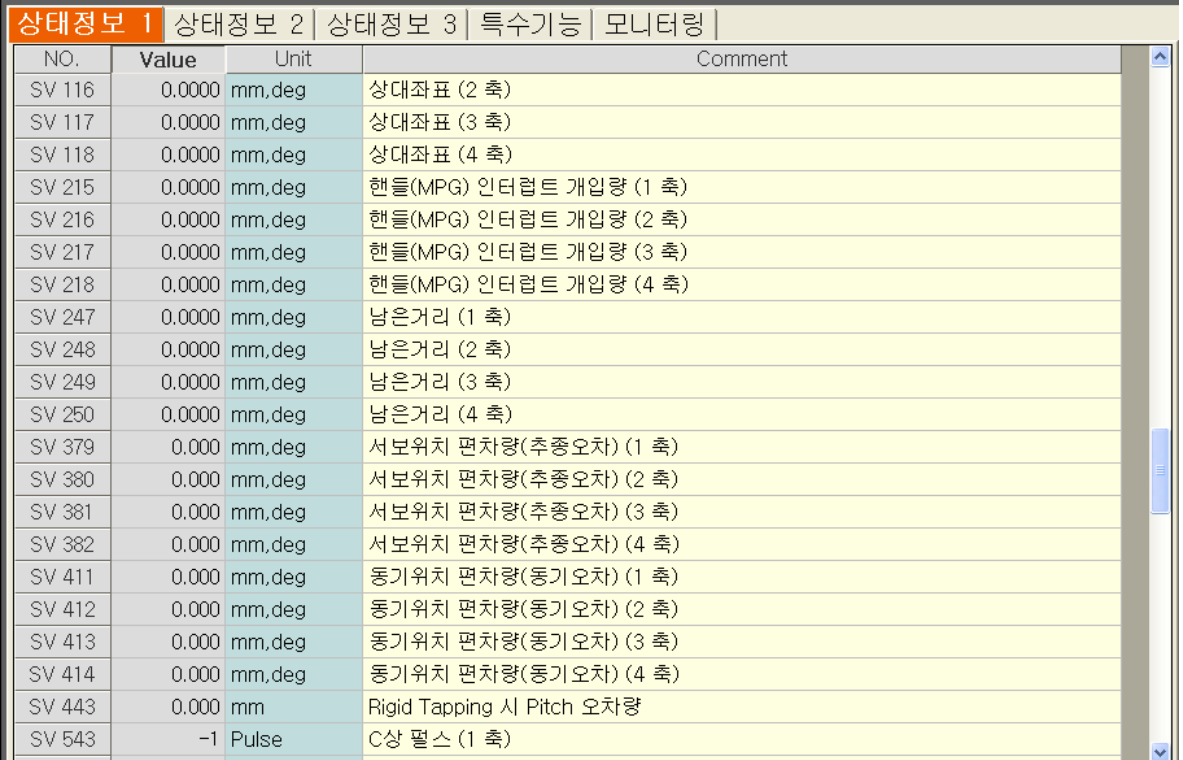

현재 핸들 인터럽트의 보정량(개입량) 은 상태정보에서 확인 할 수 있습니다.

위 값은 매크로 프로그램 작성시 사용 할 수도 있습니다.

예제 매크로 프로그램

N1

G90 G54 X0 Y0 Z0

G91 G01 X100. Y100. F1000

G90 G01 Z-100.

#2378 = [ #2378 + #4217 ] ; 기존에 저장되어 있던 작업물 좌표계를 작업이 끝나기 전에 갱신하여 다음 작업 시작 시 적용 될 수 있도록 함

M02

**TULPOTEK** 

핸들 인터럽트 PLC 작성 예제

핸들인터럽트를 구동하기 위해 서는 다음과 같은 신호가 필요 합니다.

G21 - MPG INTERRUPT 에 의한 수동이송 축 선택

G13 - MPG 이송 기본제어 단위 배율

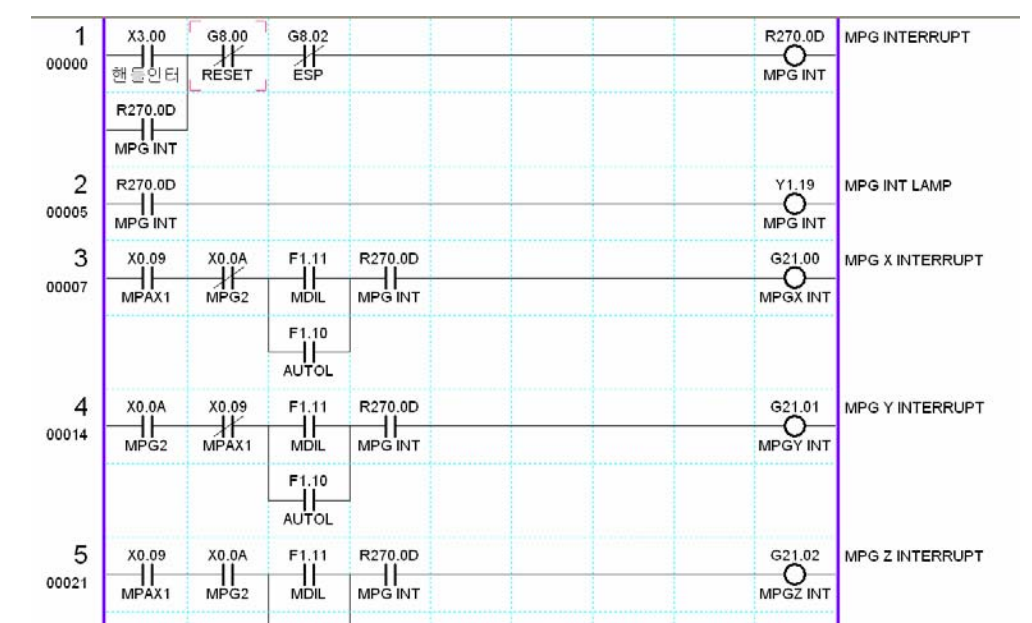

## 1.2 멀티 스핀들 기능

멀티 스핀들 기능은 1개 이상의 스핀들이 기구물에 부착 되어 있는 경우 사용되는 기능입니다. 주의 1. CW, CCW , STOP 의 신호가 단 하나 이므로 PLC에서 전환 시켜 주어야

하고 반드시 사스템 파라메타에서 메인 스핀들로 사용되는 축 번호를 설정 하여야 합니다.

CNC축 설정은 '10 : S ' 로 메인 스핀들, 보조 스핀들 모두 설정 하여야 합니다.

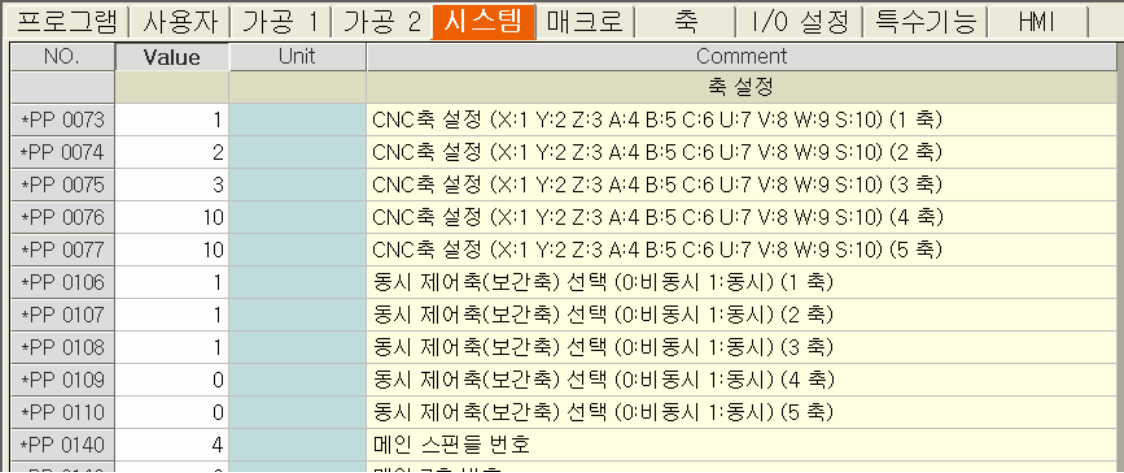

예제 PLC

멀티 스핀들을 구동하기 위해 서는 다음과 같은 신호가 필요 합니다.

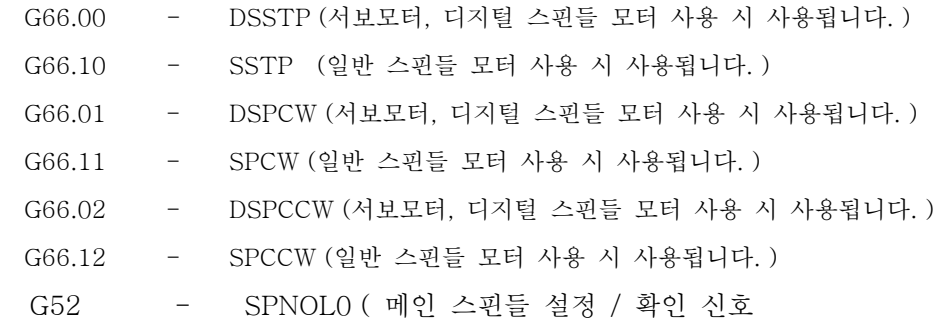

# **TUTbOTEK**

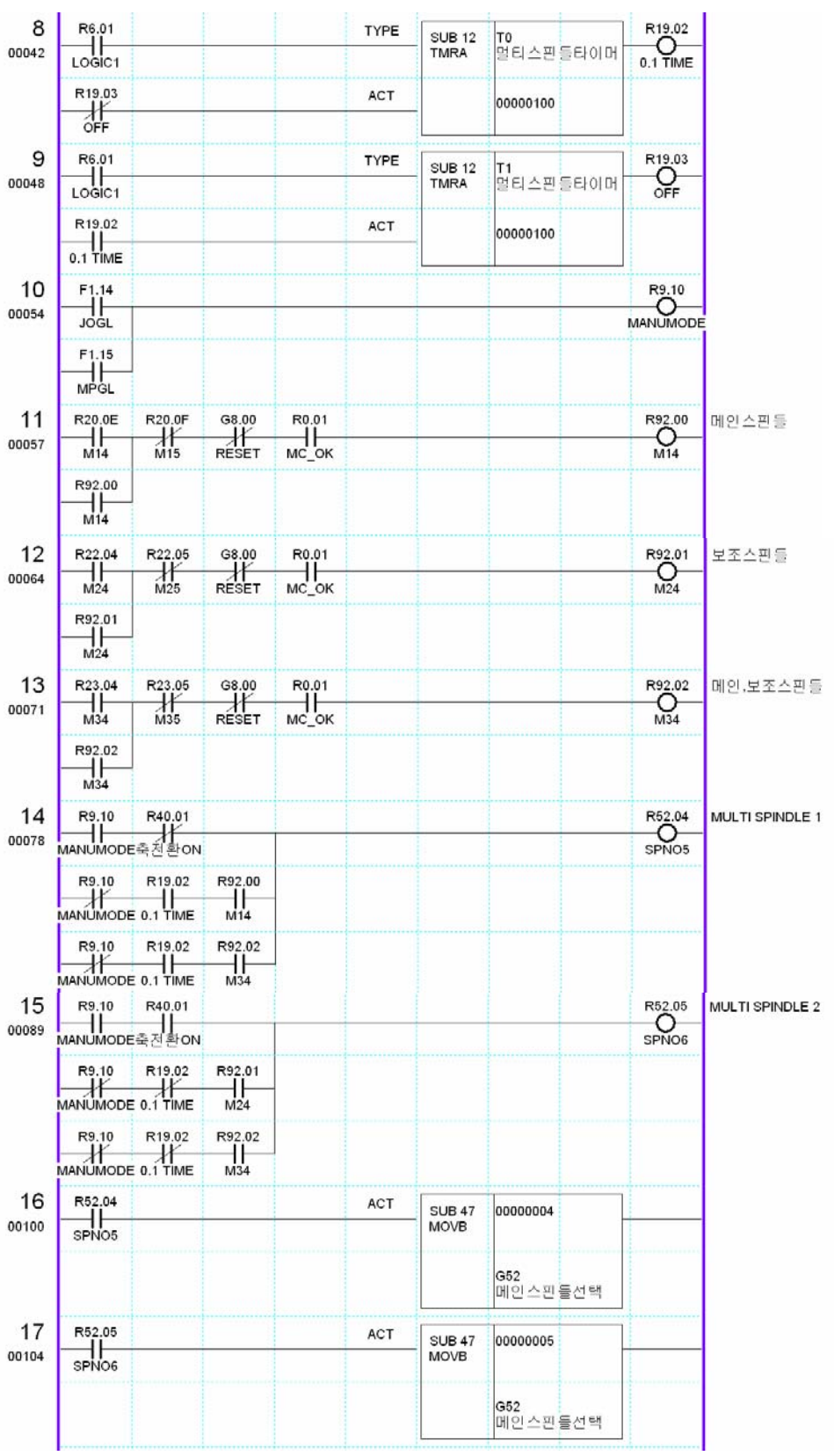

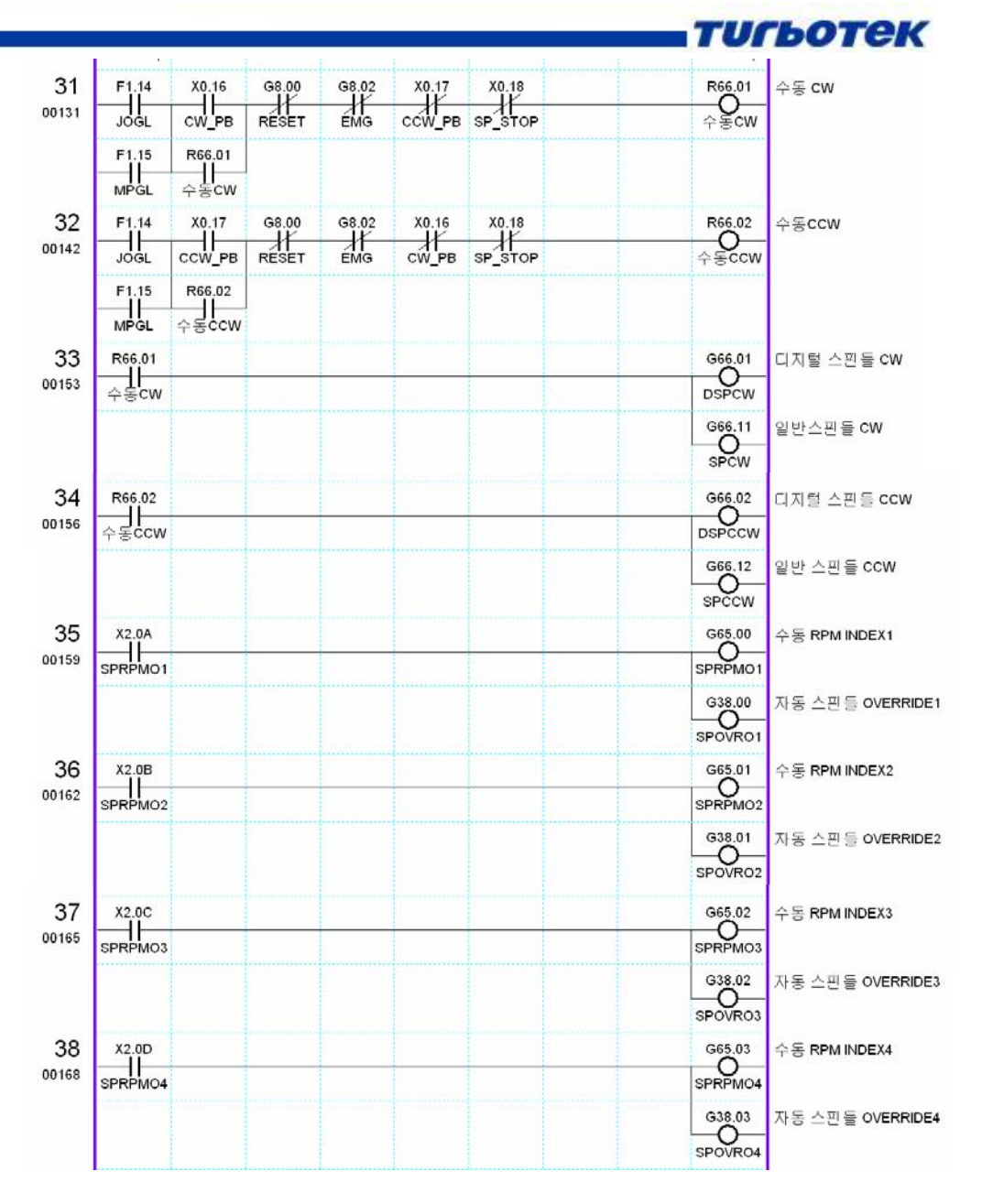

- 주의2. 자동운전에서 메인 스핀들 지령하고 보조스핀들 관련된 M CODE 로 선택을 하게 되면 선택과 동시에 메인 스핀들에 지령되었던 RPM으로 보조 스핀들이 회전을 시작합니다.
- 주의3. 자동운전에서 메인 스핀들을 전환을 한 후 스핀들 OVERRIDE를 조정하게 되면 현재 선택 되어있는 메인 스핀들 만 OVERRIDE가 적용이 되므로 멀티 스핀들로 사용된 모든 스핀들에 OVERRIDE를 적용하기 위해서는 위 PLC 처럼 메인 스핀들을 PLC에 서 전환 시켜 주어야 합니다.
- 주의4. 자동운전은 M CODE로 스핀들 회전 명령은 PLC에서 작성 하여야 하며, 일반적으로 M03 – 메인 스핀들 CW , M04 – 메인 스핀들 CCW, M05 – 메인 스핀들 STOP M13 – 메인 스핀들 CW , M14 – 메인 스핀들 CCW, M15 – 메인 스핀들 STOP 사용 됩니다.

M CODE는 사용자 CODE 이므로 정의된 CODE는 아닙니다.

## 1.3 TWIN TABLE 기능 및 멀티 Z AXIS 기능

 히나 이상의 테이블 및 Z 축이 구성 되어 잇는 경우 사용 되며, 각자 이송되던 축을 일정 위치에서 여러 개의 축을 동기화 시켜서 메인 축으로 설정 되어 있는 축 지령으로 보조 축으로 설정 되어 있는 모든 축을 동작 하는 기능 입니다.

**TUrbotek** 

1.1) MULTI–Z축 제어 파라메터

MULTI-Z축을 사용하기 위해서는 먼저 모든 Z축을 '시스템 파라메터'에서 Z축으로 설정하고, 만약 Z축 이 동시 제어 축이면 {동시 제어축 선택} 파라메터를 설정합니다. 그리고 BOOTING시에 초기 MAIN Z축 번호를 {MAIN Z축 설정} 파라메터에 설정합니다.

- CNC 제어축 설정 [PP73~104]
- 동시 제어축 선택 [PP106~137]
- MAIN Z 축 설정 [PP143]

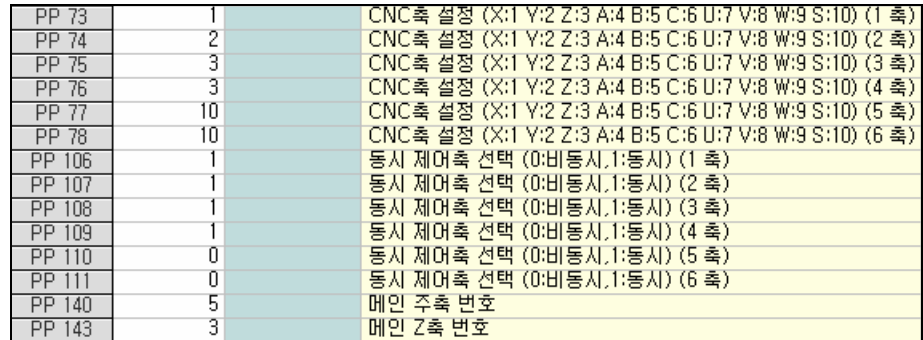

#### 1.2) MULTI–Z축 제어 신호

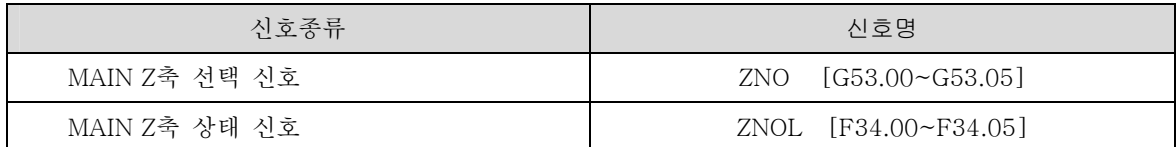

1.2.) MAIN Z 축 선택 신호 ZNO [G53.00~G53.05]

1. MAIN Z축으로 선택하려는 축의 번호를 10진수로 CNC로 입력합니다. [예] 3번 축을 MAIN Z축으로 선택하는 경우 G53.1과 G53.0을 각각 HIGH로 합니다.

- 2. MAIN Z축을 전환할 때는 MZNO신호로 CNC에서 Z축 전환을 완료했는지 확인해야 합니다.
- 3. MAIN Z축 상태 신호ZNOL [F34.00~F34.05]

현재 선택된 MAIN Z축의 축 번호를 10진수로 PLC에 알립니다.

1.2) TWIN TABLE 제어

TABLE이 2개 이상으로 구성된 기계에 대해서 TABLE을 동시에 또는 각각 움직이도록 제어하는 기능 입니다. 이 기능을 사용하기 위해서는 '시스템 파라메터'에 TWIN TABLE의 SLAVE축에 MASTER축의 번 호를 입력해야 합니다. 그리고 TWIN TABLE 제어에서는 일반 운전, 단독운전, 동시운전을 지원합니다.

**TUTbOTEK** 

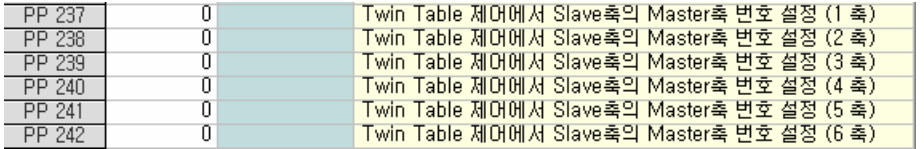

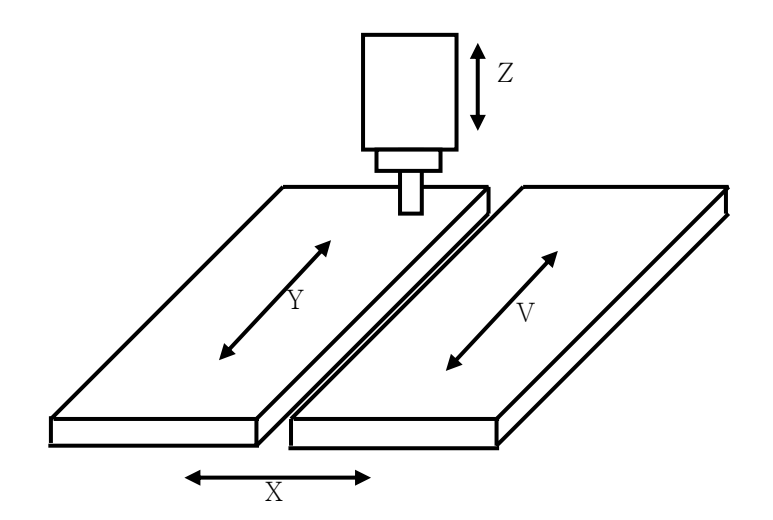

1) TWIN TABLE 제어 신호 TWNCTRL[G103.00~G103.1F] 신호의 조합으로 일반, 단독, 동기 운전을 전환합니다.

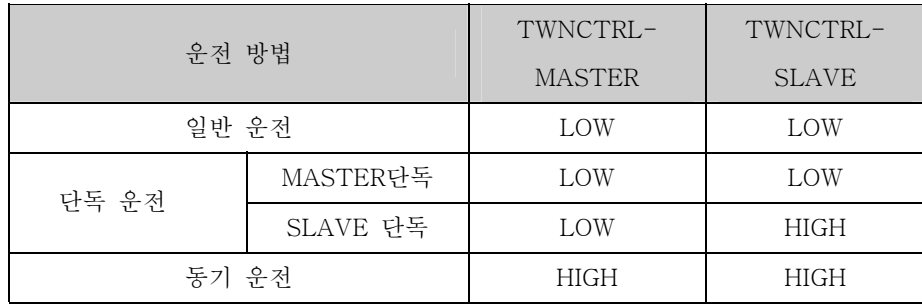

2) 일반 운전

Master축 지령 → Master축 이송 Slave 축 지령  $\rightarrow$  Slave 축 이송

[조 건] 일반 운전용 M CODE가 지령 된 경우 MASTER축 번호 및 SLAVE축 번호에 해당하는 TWNCTRL [G103]의 비트를 모두 LOW가 되도록 PLC에서 설정합니다.

**TUrbotek** 

[동 작] NC 프로그램 상의 MASTER로 설정된 축 명에 의해 MASTER축이 이송되며, SLAVE로 설정된 축 명에 의해 MASTER축이 이송됩니다. 또한, 일반 운전의 경우는 TWIN TABLE 제어를 사용하지 않는 상태와 동일하며 MASTER와 SLAVE축이 별개 또는 동시이 송을 행할 수 있습니다.

3) 단독 운전

단독운전은 WORK가 작고 1개의 테이블 위에서 가공할 경우에만 사용합니다.

프로그램에서 MASTER축명으로 이송지령 시에 MASTER 또는 SLAVE축을 단독으로 이송할 수 있습 니다.

3.1) SLAVE 단독 운전

Master축 지령 → Slave 축 이송

[조 건] SLAVE 단독 운전용 M CODE가 지령 된 경우 MASTER축 번호 및 SLAVE축 번호에 해당 하는 TWNCTRL [G103]의 비트를 각각 LOW와 HIGH가 되도록 PLC에서 설정합니다. [동 작] NC 프로그램 상의 MASTER로 설정된 축 명으로 지령하게 되면 SLAVE축만 단독 이송 됩니다. 결국, MASTER축은 이송이 안되게 됩니다.

3.2) MASTER 단독 운전

Master축 지령 → Master축 이송 Slave 축 지령  $\rightarrow$  Slave 축 이송

[조 건] MASTER 단독 운전은 일반 운전과 모든 조건이 동일합니다.

[동 작] MASTER 단독 운전은 일반 운전과 동작이 동일합니다.

4) 동기 운전

동기 운전은 테이블 2개 위에 WORK를 올려놓고 가공 할 때 만 사용합니다.

여기서 동기운전이란 MASTER축 이송 지령에 의해 MASTER와 SLAVE축에 해당하는 서보 모터에 대 하여 동시 지령을 합니다. 결국, 위치 편차에 대한 동기 보정 및 동기 편차에 대한 알람 발생도 행하지 않습니다.

**TUrbotek** 

Master축 지령 → Master축 이송 Slave 축 이송

- [조 건] 동기 운전용 M CODE 가 지령 된 경우 MASTER 축 번호 및 SLAVE 축 번호에 해당하는 TWNCTRL [G103]의 비트를 모두 HIGH 가 되도록 PLC 에서 설정합니다.
- [동 작] NC 프로그램 상의 MASTER 로 설정된 축 명에 의해 MASTER 와 SLAVE 축이 동시 이송됩니 다.

5) TWIN TABLE 제어 중의 수동 원점 복귀

TWIN TABLE 제어를 사용하는 축의 경우에 원점 복귀 시작 신호는 위의 운전 방법을 따르지만, 원점 DOG신호, C상 신호는 축별로 검출하여 원점 복귀가 수행됩니다.

멀티 Z AXIS 구동하기 위해 서는 다음과 같은 신호가 필요 합니다. G53 - ZNOL0 ( 메인 Z 설정 / 확인 신호 )

TWIN TABLE 구동하기 위해 서는 다음과 같은 신호가 필요 합니다. G103 - TWNCTRL ( TWIN TABLE 입력신호 )

예제 PLC ( MULT Z AXIS 기능 )

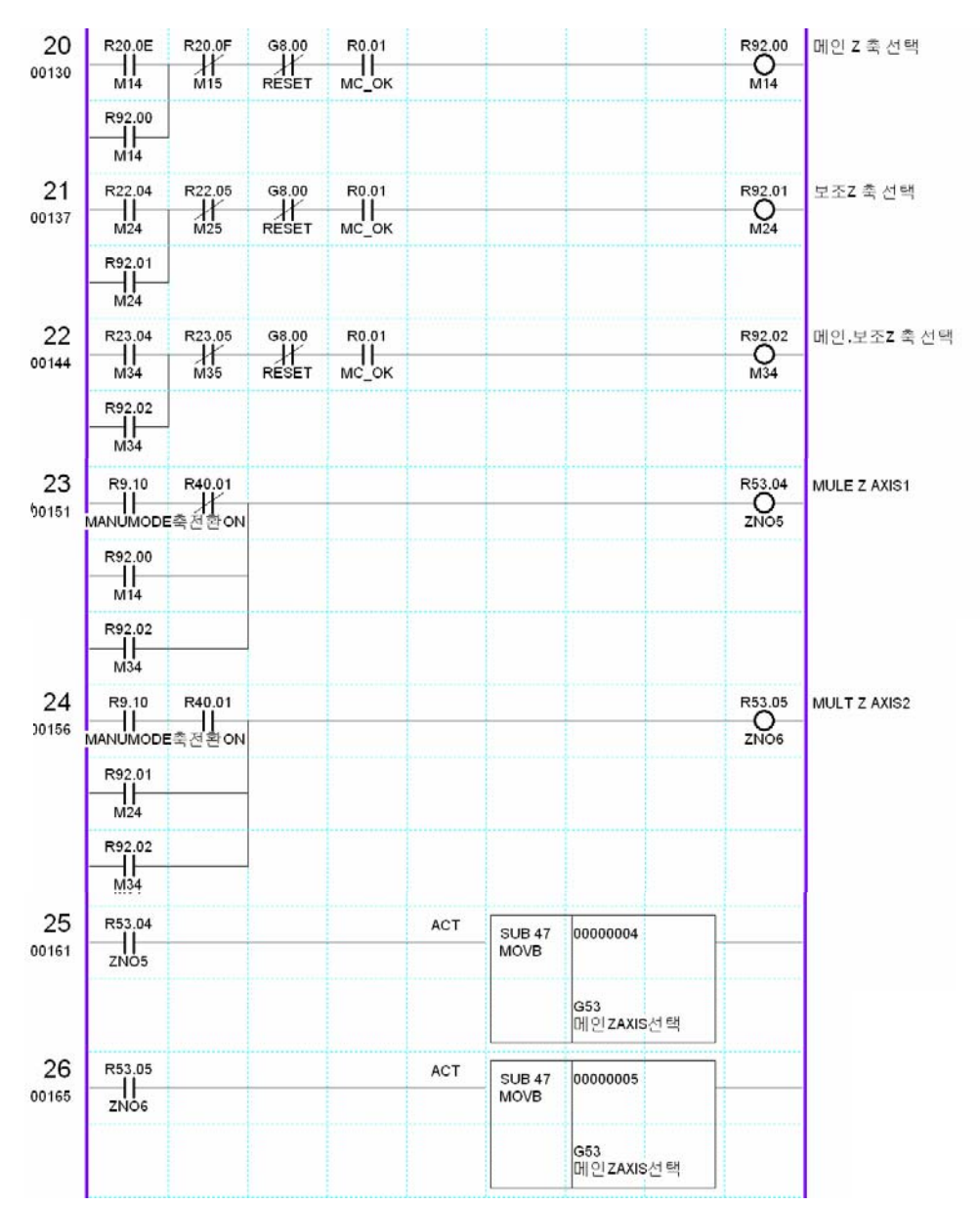

**TUTbOTEK** 

예제 PLC (TWIN TABLE 기능 )

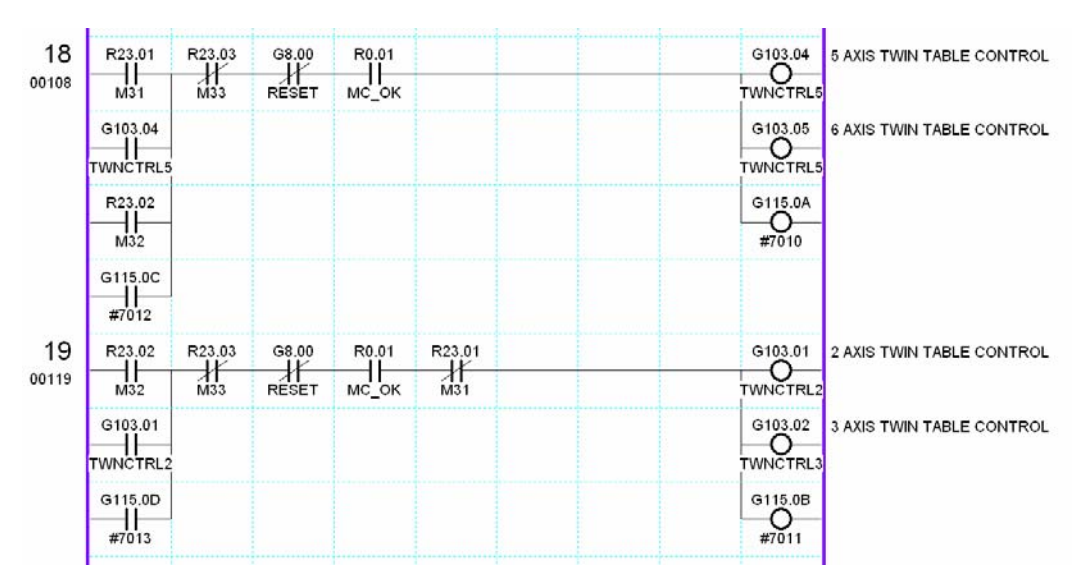

PLC 작성시 주의 하여야 할 점은 멀티 스핀들, 멀티 Z 축 기능은 메인 축 번호를 바이너리 값으로 PLC 에서 해당 축 번호를 알려 주어야 하고, 트윈테이블 기능 사용시 메인 축 번호를 비트로 알려줍니다.

## 1.4 SKIP 기능

 스킵 기능은 일정 위치에서 이송 남은 거리를 버리고 다른 동작을 하기 위해 사용 하기도 하고 공구 측정 및 소재 측정할 때 도 유용하게 사용 됩니다.

**TULPOTEK** 

 기능을 활용하기 위해서는 가공 프로그램에서 G31 , G31,2 , G31.3 , G31.4 총 4개로 분류하여 지령 할수 있고 PLC에서는 G4.00 , G4.01 , G4.02 , G4.03 으로 사용 합니다.

 프로그램에서 지령된 스킵 명령과 PLC에 작성된 센서신호가 서로 만났을 때 스킵 동작이 이루어 집니다.

스킵 동작이 이루어 졌을 때 저장되는 기계위치는 상태정보에서 확인 할 수 있습니다.

고속 IO 스킵기능은 현재 MODEX 제품에서만 사용 가능합니다.

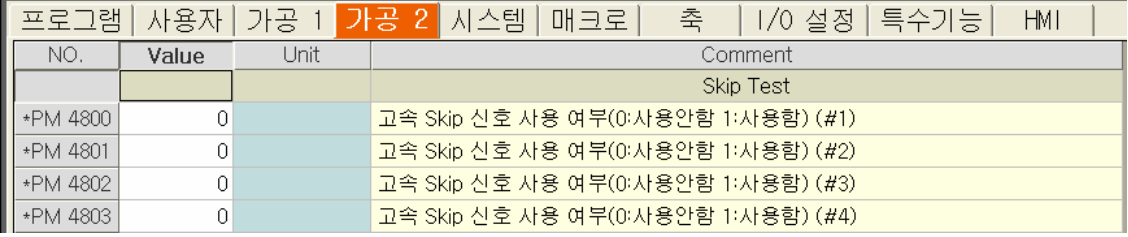

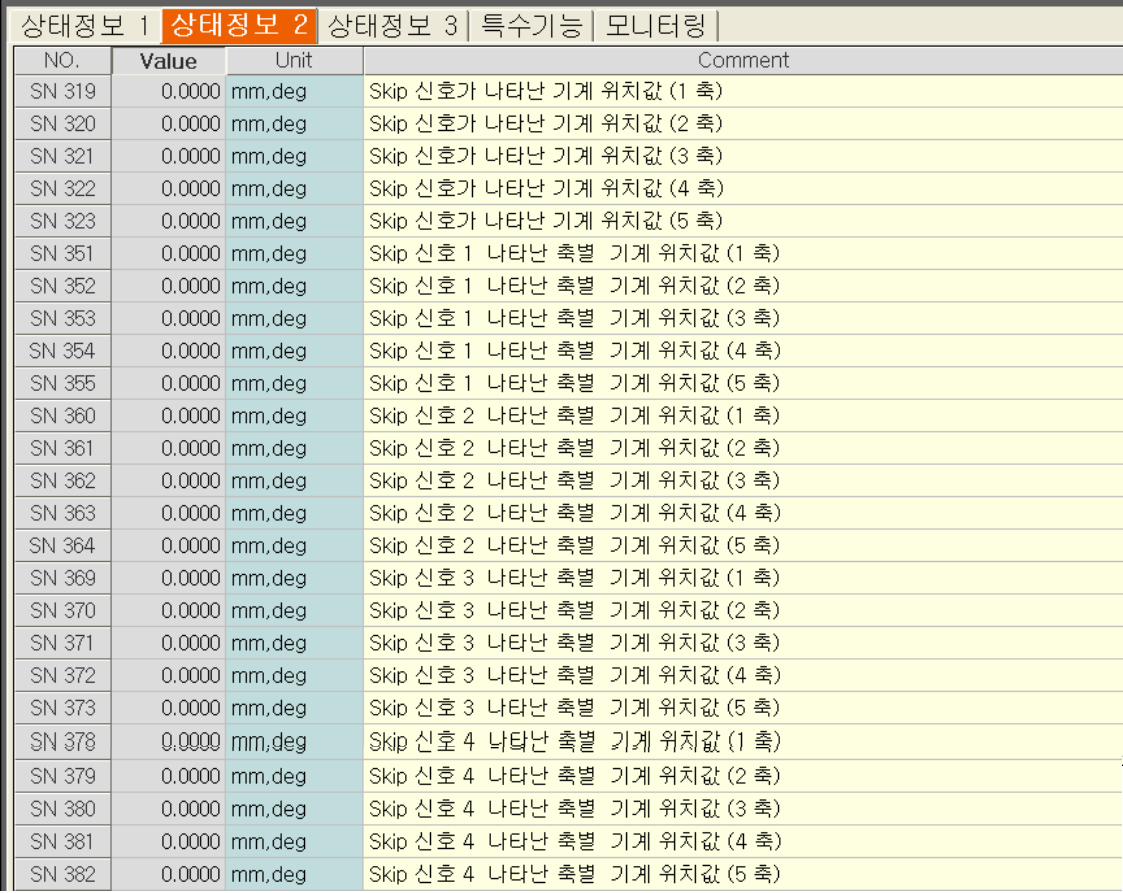

```
예제 매크로 프로그램 ( 소재 두깨 측정하는 장비 매크로 프로그램 예제입니다. ) 
;9022.NC 제품 두께측정 
G90 G53 W0. M05 F3000 ; SPINDLE1 OFF 
G90 G00 G53 U-510.747 
M12 ; 측정기 DOWN 
G91 G00 W-55. 
G31.2 G01 W-6.F200 
G91 G01 W2. F500 
G91 G31.2 W-3. F80 
#12 = #6322 ; SKIP1 신호 위치 
G04 X0.5 
G91 G00 W3. 
G91 G00 U[#40] 
G31.2 G01 W-4.F200 
G91 G01 W2. F500 
G91 G31.2 W-3. F80 
#13 = #6322 ; SKIP2 신호 위치 
G04 X0.5 
G91 G00 W3. 
G91 G00 U[#40 - 10.]
G31.2 G01 W-4.F200 
G91 G01 W2. F500 
G91 G31.2 W-3. F80 
#14 = #6322 ; SKIP2 신호 위치 
G04 X0.5 
G91 G00 W10. 
G04 X0.5 
G04 X0.5 
G90 G53 G00 W0. 
M13; 
M99 
스킵기능 구현하기 위해서는 다음과 같은 신호가 필요 합니다.
```
**TUrbotek** 

 $C4.00 = C$ KID1 시호  $C4.01 = C$ KID2 시호

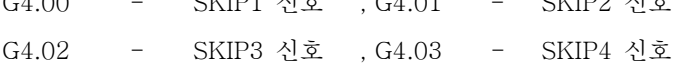

예제 PLC

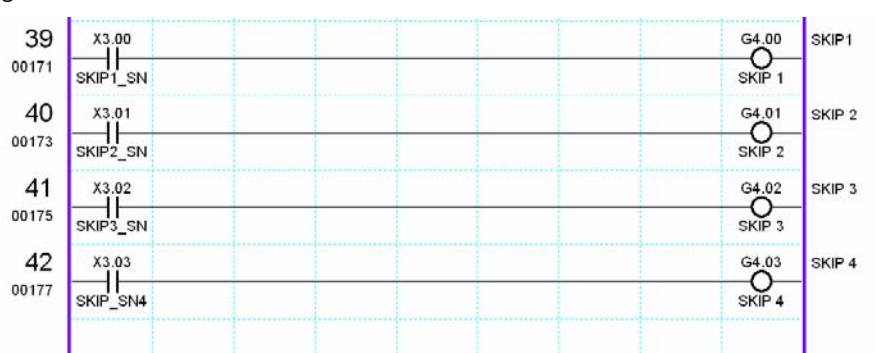

TUrbotek

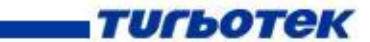

### 1.5 RIGID TAP 기능

 A. 고속 TAP 기능이라고도 불리 우며 현재 이 기능을 사용하기 위해서는 스핀들 UNIT은 서보 드라이브 서보모터 & 야스카와, 미쯔비시 스핀들 드라이브 즉 OPEN LOOP로 제어 되는 스핀들은 필요에 의해 서보 기능으로 전환하여 Z 축과 동기를 이루어 TAP 하는 기능입니다.

 일반 TAP 기능과 차이점은 Z 축 가감속 정지 할 때 스핀들과 Z 축의 위치 편차량이 발생하여 기구물 에 별도로 TAP을 하기 위한 장비를 설치하고 하여야 합니다. ( TAP 뭉치라고도 불림)

 스핀들이 회전하는 속도와 Z 축 이송하는 속도가 계산된 속도로 이송하지 않으면 TAP이 파손됩니다. F ( mm/min ) = RPM \* 나사 1피치

 RIGID TAP 기능은 Z 가감속에 맞추어서 스핀들 RPM도 동기를 맞추어서 변화 하기 때문에 별도의 장비가 필요로 하지 않습니다. ( 생산성 및 소모품(TAP) 이 절감 됩니다. )

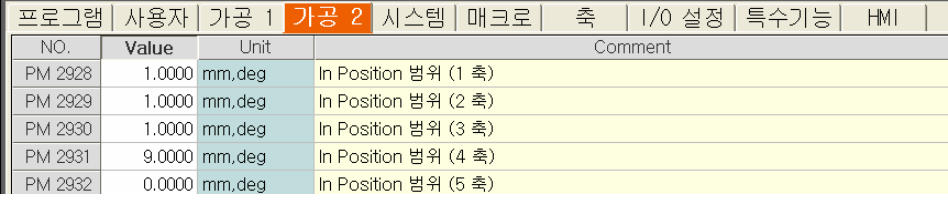

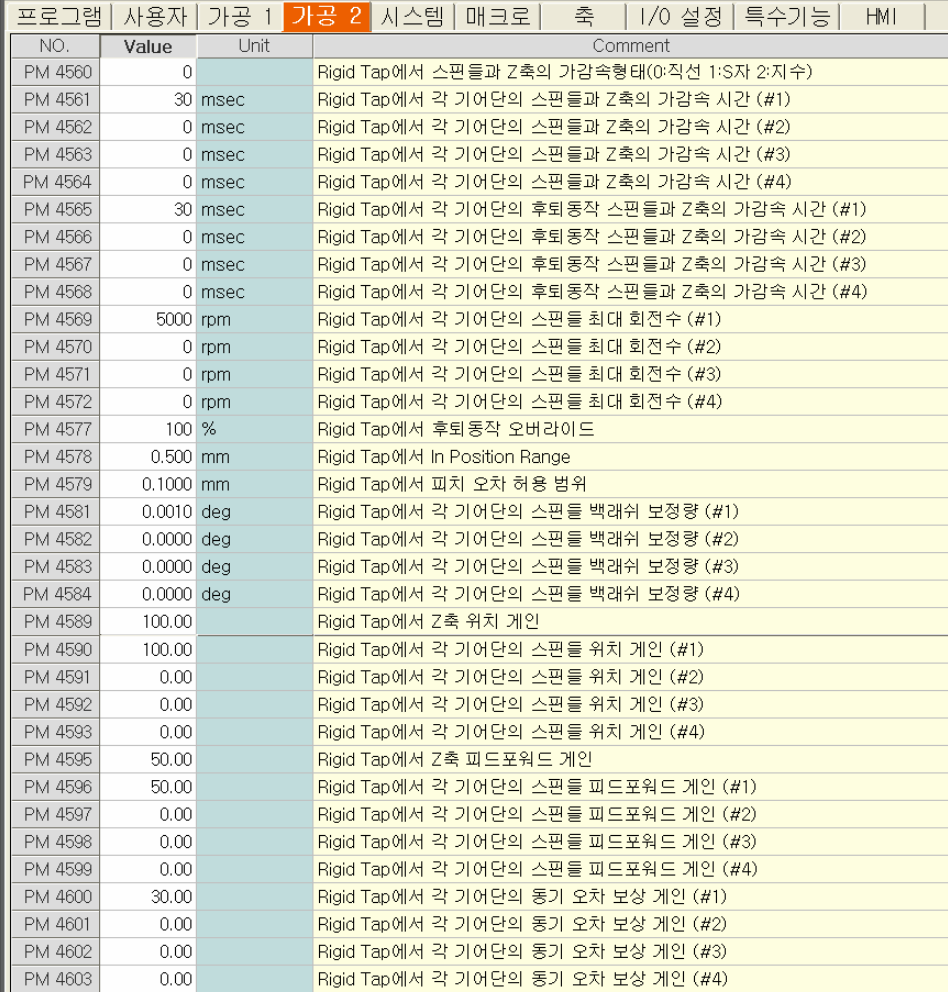

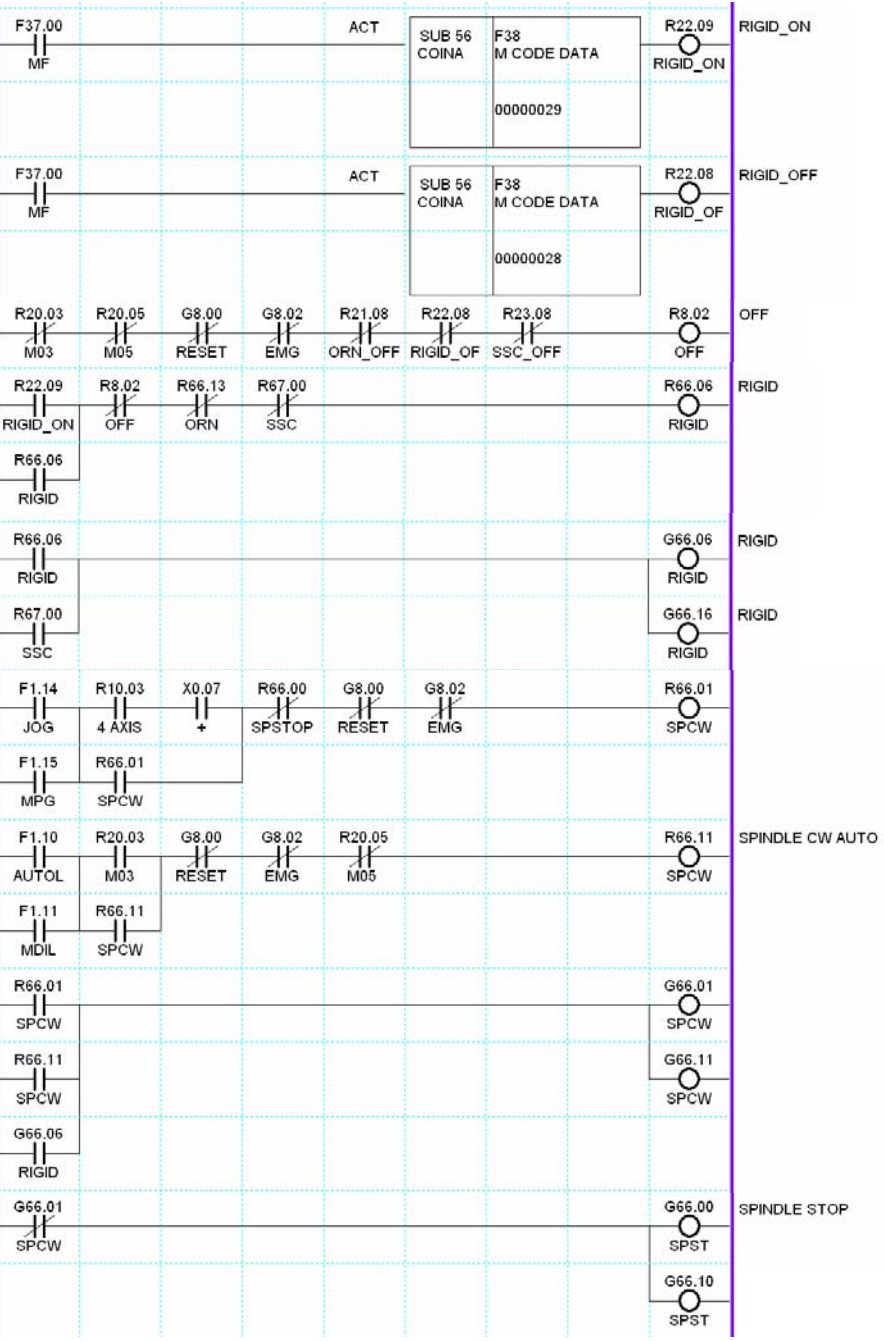

 B. SSC ( SERVO SPINDLE CONTROL ) 기능은 스핀들로 사용하는 축을 회전축으로 사용하는 기능 입니다. 이 기능 또한 스핀들 드라이브에서 기능을 뒷받침 해주어야 하며 드라이브에서 SSC기능 으로 전환을 하여야 합니다. 스핀들 드라이브에서는 리지드텝 이나, SSC 기능의 신호는 같습니다. 단지, 상위 제어기에서 서보 제어로서 위치 제어 기능을 하는 것입니다. ( JOG , AUTO 지령 ) SSC 제어를 하기 위해서 다음과 같은 파라메타를 셋팅 하여야 합니다.

**TUrbotek** 

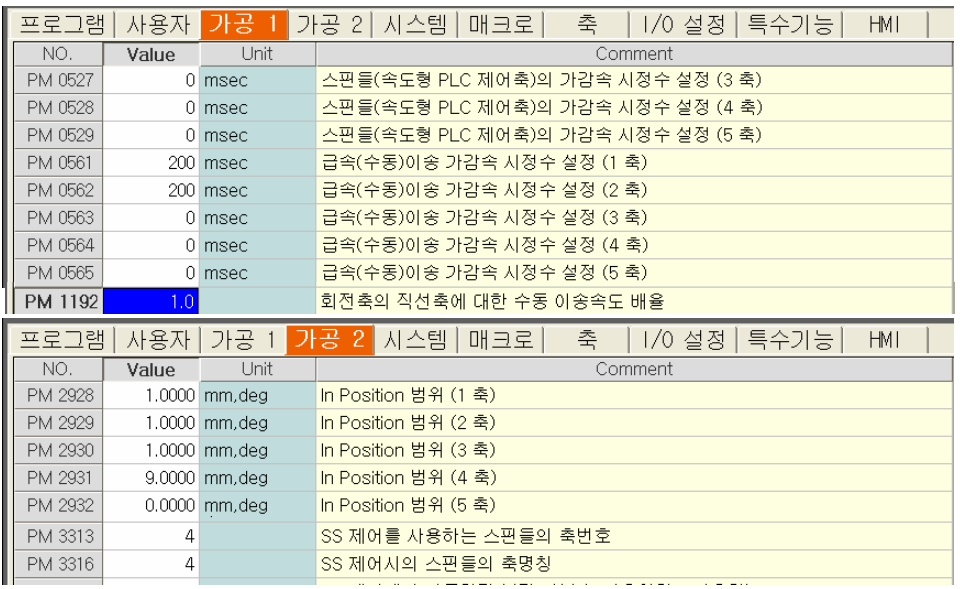

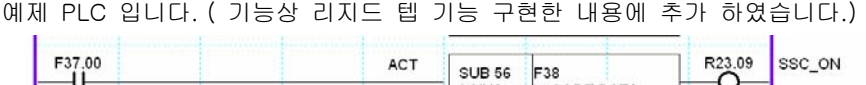

| 悲                      |       |        |        |      | <b>20R 38</b><br>COINA | ⊩ ১୪<br>M CODE DATA | ∩<br>SSC_ON       |              |
|------------------------|-------|--------|--------|------|------------------------|---------------------|-------------------|--------------|
|                        |       |        |        |      |                        | 00000039            |                   |              |
| F37.00<br>쌰            |       |        |        | ACT  | <b>SUB 56</b><br>COINA | F38<br>M CODE DATA  | R23.08            | SSC_OFF      |
|                        |       |        |        |      |                        | 00000038            | SSC_OFF           |              |
|                        |       |        |        |      |                        |                     |                   |              |
| R23.09                 | R8.02 | R66.13 | R66.06 |      |                        |                     | R67.00            | <b>SSC</b>   |
| SSC_ON                 | 非     | ORN    | RIGID  |      |                        |                     | SSC               |              |
| R67.00                 |       |        |        |      |                        |                     |                   |              |
| $\frac{1}{\text{csc}}$ |       |        |        |      |                        |                     |                   |              |
| R66.06                 |       |        |        |      |                        |                     | G66.06            | <b>RIGID</b> |
| Ш<br><b>RIGID</b>      |       |        |        |      |                        |                     | O<br><b>RIGID</b> |              |
| R67.00                 |       |        |        |      |                        |                     | G66.16            | <b>RIGID</b> |
| ╫<br><b>SSC</b>        |       |        |        |      |                        |                     | ⊖<br><b>RIGID</b> |              |
| G0.00                  |       |        |        | TYPE | <b>SUB 12</b>          | T200<br><b>TMRA</b> | G67.00            | ssc          |
| U<br>PLC RUN           |       |        |        |      |                        |                     | О<br><b>SSC</b>   |              |
| R67.00                 |       |        |        | ACT  |                        | 00000200            |                   |              |
| SSC                    |       |        |        |      |                        |                     |                   |              |

SSC 나, 리지드 텝이나 제어 방식은 스핀들을 CLOSE LOOP 제어 하는 것이 목적입니다.

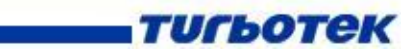

사용하는 스핀들 축의 인포지션 범위는 드라이브 기능에서 제로옵셋기능이 있으면 큰값으로 설정 하지 않아도 됩니다. SSC 기능 구현은 가공 프로그램에서 G00 이외의 축 지령은 안됩니다.

## 1.6 PLC 축 위치제어 및 속도 제어

#### 1. PLC 축 위치제어 기능.

PLC축 위치제어는 스핀들축을 제외한 모든축에 사용이 가능하며, 이 기능을 사용하기 위해서는 관련 파라메타와 PLC를 수정해야 기능 구현이 가능합니다.

1-1. 축 선택.

우선 PLC 위치제어를 하고자 하는 축의 번호를 확인 후 '시스템 파라메타' 에서 설정을 해줍니다.

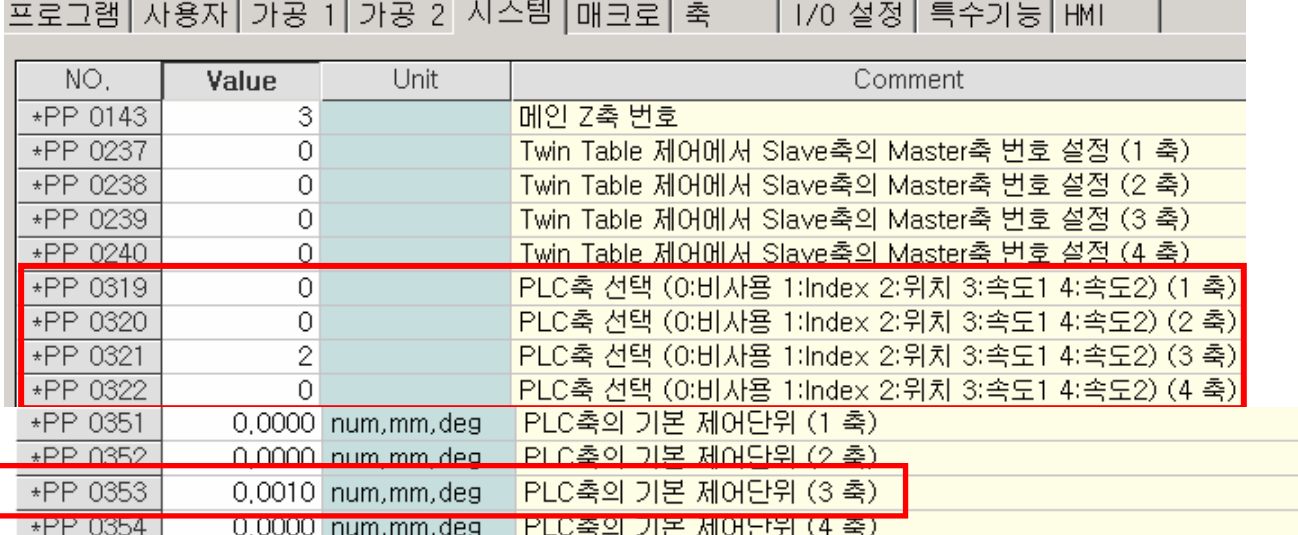

'시스템 파라메타' 에 'PLC 축 기본제어단위' 를 설정해 줍니다. 기본제어 단위는 파라메타에 '0.001mm'로 설정하고 '1'이라는 값을 지령했을 때 이동거리는 '1*u*m' 로 이동합니다.

설정이 끝나면 시스템을 재 부팅합니다.

1-2. 관련된 G MAP.

PLC 위치제어를 하기 위해서는 몇 개의 G MAP 을 알아야 하는데,

- A. G 120.00 ~ G 120.1F : 이송 시작신호 PX\_ST ( G120.00 = 1축, G120.01 = 2축 …… G120.1F = 32축) 제어하고자 하는 축의 접점을 HIGH 시켜주어야 구동됩니다.
- 주의) 축 이송이 완료 된 후에 해당 신호를 LOW 시켜주어야 합니다. 신호를 유지 시켜주지 않아도 축 이송은 되나, 축이 이송량 만큼 움직였는지 확인을 하지 못하고 다음 블록이 실행 됩니다.

B. G 123.00 ~ G 123.1F : 이송 속도 선택 신호

PX\_MF ( G123.00 = 1축, G123.01 = 2축 …… G123.1F = 32축)

제어하고자 하는 축의 접점을 HIGH & LOW 시켜 급이송 또는 설정되어지는

FEED 로 선택 할수 있습니다.

LOW - 급이송 속도, HIGH – FEED

C. G 124.00 ~ G 124.1F : 오버라이드 선택신호

PX\_MO ( G124.00 = 1축, G124.01 = 2축 …… G124.1F = 32축)

제어하고자 하는 축의 접점을 HIGH 시켜주면 오버라이드 기능이 됩니다.

D. G 131 ~ G193 : 이송량 지령 신호.

PX\_BLK ( G131 = 1축, G133 = 2축 …… G193 = 32축 )

E. G 132 ~ G194 : 이송 속도 지령 신호.

PX\_FO ( G132 = 1축, G134 = 2축 …… G194 = 32축 )

2. 설정 방법

조건 : 3번축을 PLC축 위치제어 사용.

2-1. 급이송.

G 135 에 이송 거리값 입력.

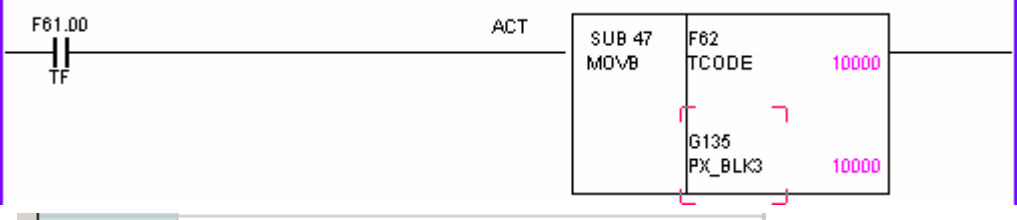

 $\left| \right|$  G 0135  $\left| \right|$  00000000-00000000-00100111-00010000

- MOVB 기능을 이용하여 거리값을 입력한 PLC 예 -

G 120.02 신호 HIGH 하면 운전 실행.

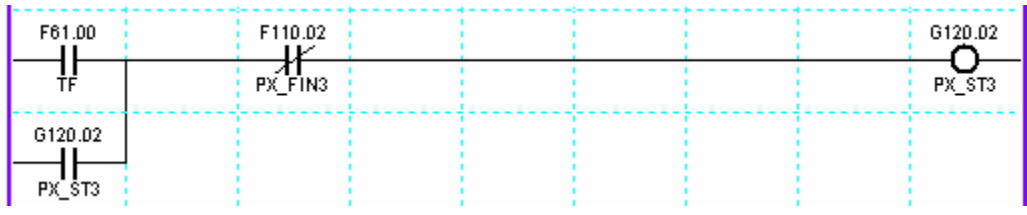

- 축 이송 완료 신호로 G 120.02 가 LOW 되는 PLC 예 -

\*. F 110.00 ~ F 110.1F 는 축 이송 완료 신호.

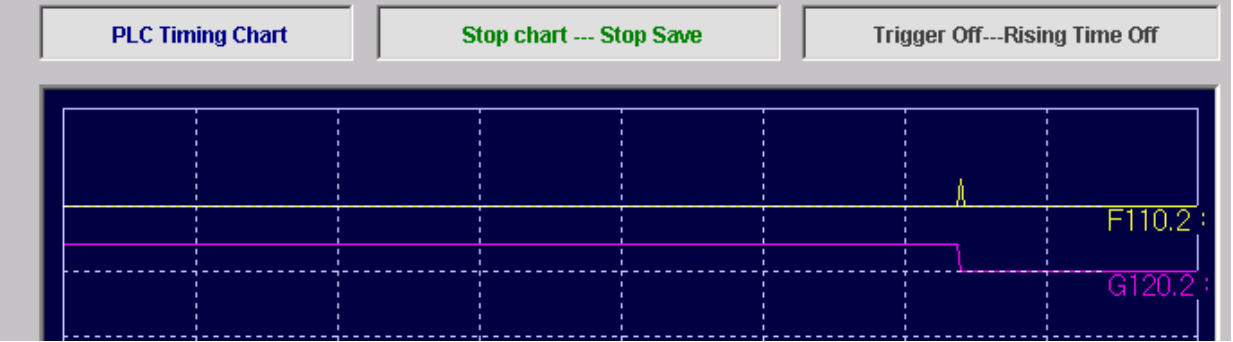

'시스템 관리 – 서보파형' 에서 PLC Timing Chart 에서 확인 할수 있습니다.

2-2. FEED 값으로 운전.

G 123.02 신호 HIGH 해 줌. – Feed 기능 활성화 G MAP

G 135 에 이송 거리값 입력.

G 136 에 FEED 값 입력.

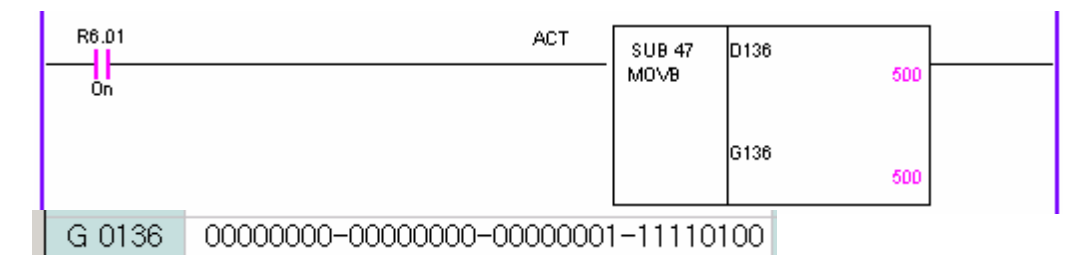

**TUrbotek** 

- MOVB 기능을 이용하여 FEED를 입력한 PLC 예 –

G 120.02 신호 HIGH 하면 지령된 FEED 값으로 운전 실행.

2-3. OVERRIDE 로 운전.

G 124.02 신호 HIGH 해줌. – Override 기능활성화 G MAP

G 135 에 이송 거리값 입력.

G 136 은 OVERRIDE 가 됩니다. 입력 범위는 0 ~ 250 % 입니다.

여기서 Override 값은 파라메타 값을 적용 하지 않고, 설정되어 있는 최고 속도를

입력되는 Override값으로 나누어진 값이 적용 됩니다.

- 예) 최고 속도 20000 mm/min 설정.
	- G 136 에 입력값 10%
	- 실행하면 20000 ÷ 10 = 2000 mm/min 으로 이송
- ※ G MAP 중 G 123 MAP 과 G 124 MAP 은 반드시 하나만 살아야 하는데, 두 신호가 같이 HIGH 되면, G 123 MAP 인 FEED 로 인식하고 실행 됩니다.

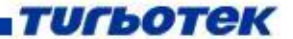

## 2. PLC 축 속도 제어 기능

 PLC 제어 축은 PLC 지령에 의해 제어를 할 수 있는 축을 의미하며,프로그램에서 G CODE를 사용하여 축 제어를 할 수가 없습니다.

제어가 가능한 축은 스핀들 축 만이고 축을 PLC 제어로 사용하기 위해서는 시스템 파라 메타' 에서 설정을 해야 합니다.

### 1-1. 축 설정 (축 파라 메타 설정).

우선 '축 파라 메타'에서 제어 하고자 하는 스핀들 축을 활성화 시켜주고 모터 드라이브 사양과 매뉴얼을 참조 하여 파라 메타를 설정해 줍니다.

#### 1-2. 시스템 파라 메타 설정

설정을 마치고 HX를 다시 실행 시키면, 다음과 같이 PLC축 설정을 할 수 있도록 만들어 집니다.

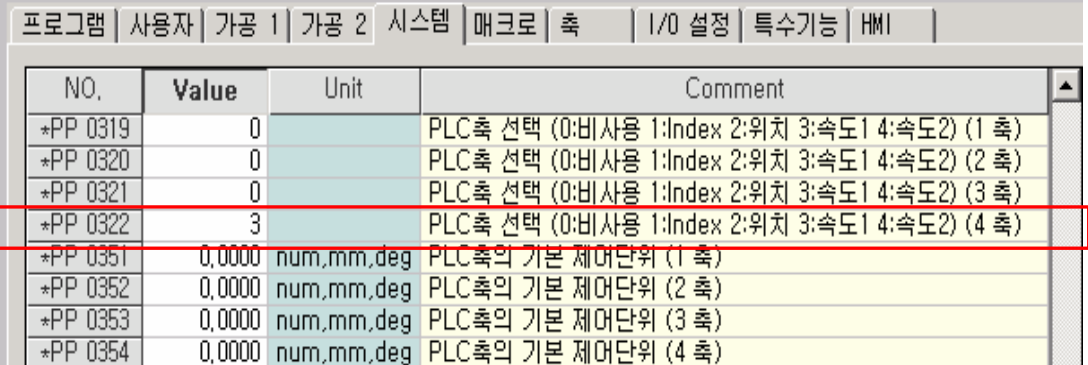

#### 'PP 0322 – PLC축 선택 (0:비사용 1:Index 2:위치 3:속도1 4:속도2) (4축)'

이 항목에서 PLC축 제어를 하기 위해'3:속도1'을 선택합니다.

여기에서 '3:속도1' , '4:속도2' 의 차이점은

- \* 속도1은 외부에서 Reset(G 8.00 (외부 리셋 지령)) ,E-STOP S/W 를 누르면 스핀들이 정지하고 제거하면 다시 회전을 합니다.
- \* 속도2는 외부에서 Reset(G 8.00 (외부 리셋 지령)) ,E-STOP S/W 를 눌러도 스핀들이 정지하지 않습니다. 'PP (0351~0354) PLC축의 기본 제어단위(1축~4축)'는 사용하지 않습니다.

### 1-3. 가 감속 파라 메타.

'가공1 파라 메타' 에 보면

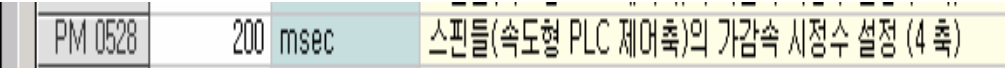

매뉴얼을 참조한 내용을 보면 '스핀들(속도형 PLC 제어 축)이 속도 모드에서 최고 RPM 에 필요한 시간을 입력합니다.' 가속하거나 감속할 때 걸리는 시간을 설정합니다. 단위는 msec 입니다.

#### 1-4. PLC 작성.

PLC 작성은 해당되는 G MAP 에 입력 값이 들어 갈수 있도록 작성합니다. 스핀들은 입력 값이 들어오면 운전 시작이 됩니다.

PLC 제어 축 그룹

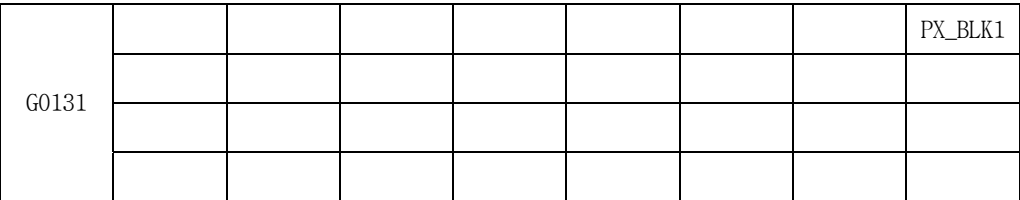

**\_\_\_ TUrbotek** 

여기에서 PX\_BLK1 = G131, PX\_BLK2 = G133, …………… PX\_BLK32 = G193, 으로 나열되는데 식은 PX\_BLKn = G(129+2n) 여기서 'n'은 축 번호를 의미 합니다. 여기에서 PX\_BLKn는 '이송량 지령 신호'이고 입력값은 'RPM' 입니다. 위 의 파라메타는 4번축(스핀들)을 선택하였기 때문에 G MAP은 G137 입니다.

PLC 작성 예로 'D'값을 이용하여 속도 제어를 할 수 있도록 작성을 한 것 입니다.

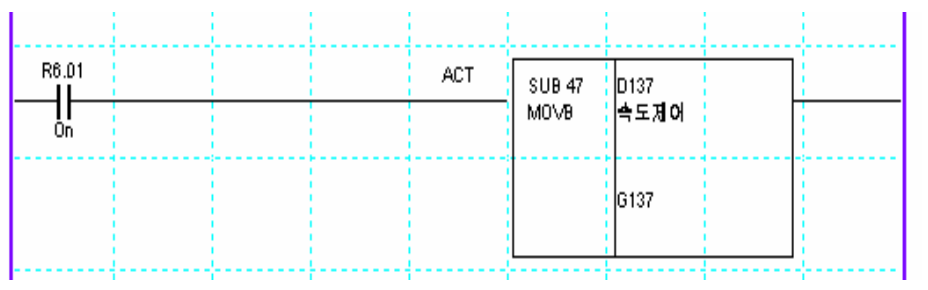

위에 작성된 PLC는 MOVE 기능을 사용한 것입니다.

'시스템관리-> 진단'순서로 들어가면'D값'에 'D 0137'에 의해 설정됩니다.

PLC 작성과 파라메타 설정을 했다면, 'D 0137'에 값을 입력시키면 스핀들이 설정값(RPM)에 의해 회전을 할 것입니다.

별도의 START 신호 없이 'D'값에 의해 회전을 합니다.

스핀들을 정지 하고자 할 시 에는 설정되어 있는 'D'값을 '0'으로 입력하면 스핀들이 정지 합니다.

### 2 예제. 4번 축을 이용한 PLC 축 속도제어

이 기능을 사용하기 위해서는 몇 가지의 파라메타 설정과 PLC 작성을 해야 합니다.

조건 : 4번 축을 스핀들 축으로 사용, 속도 제어1 사용,

D xxx 값을 이용한 RPM 지령.

1. 축 파라메타 에서 스핀들 파라메타 설정.

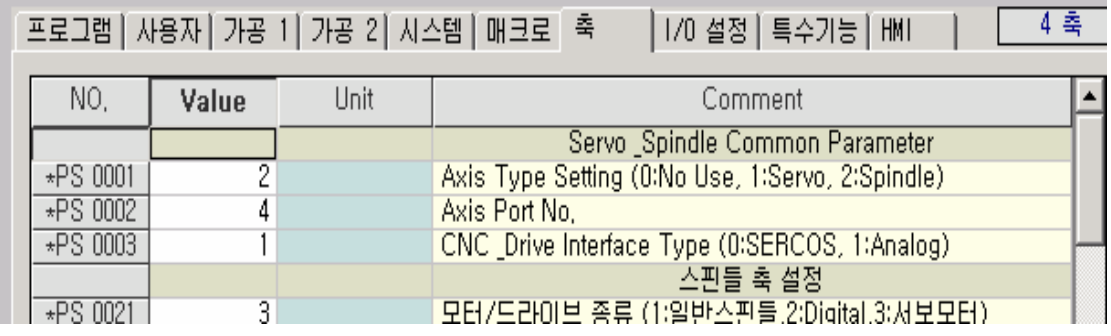

2. 시스템 파라메타 에서 CNC 축 설정과 메인 스핀들 축 설정.

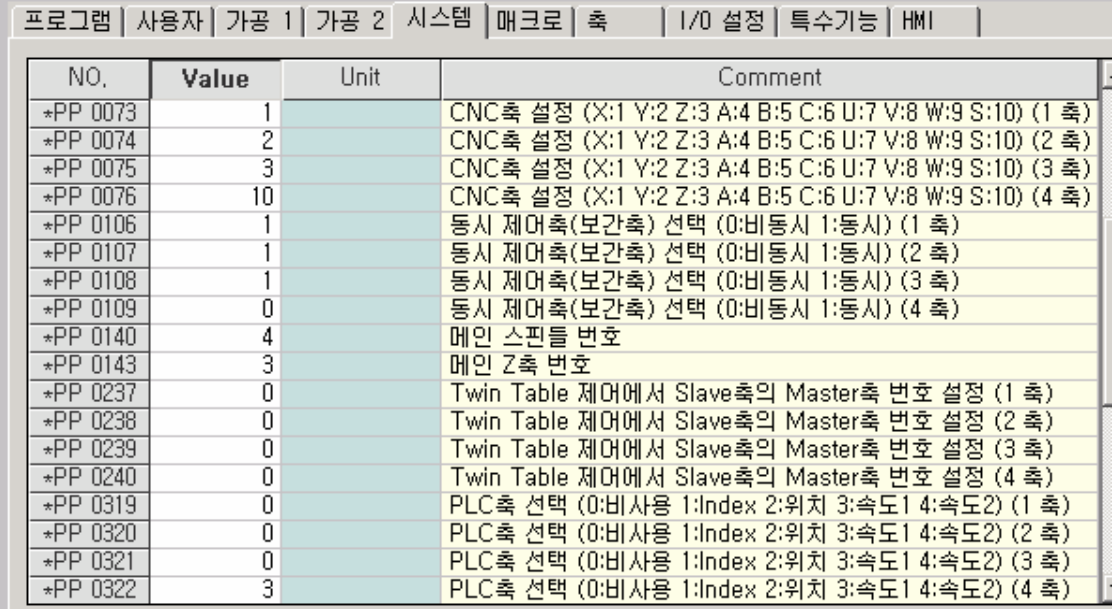

3. 가공 1 파라메타에서 스핀들(속도형 PLC 제어축) 가감속 시정수 설정.

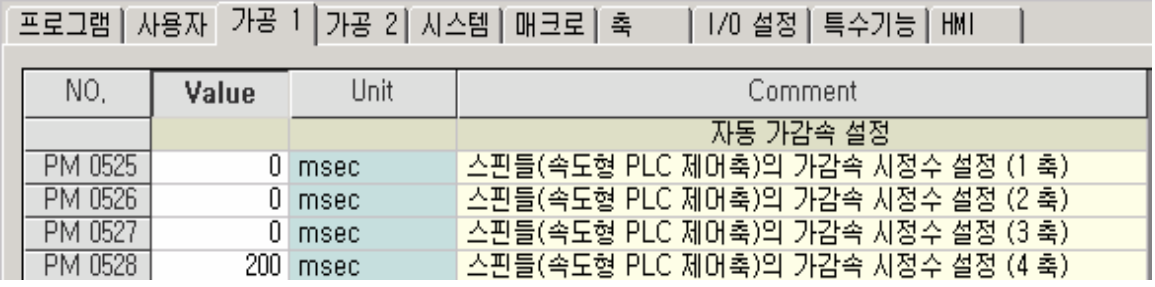

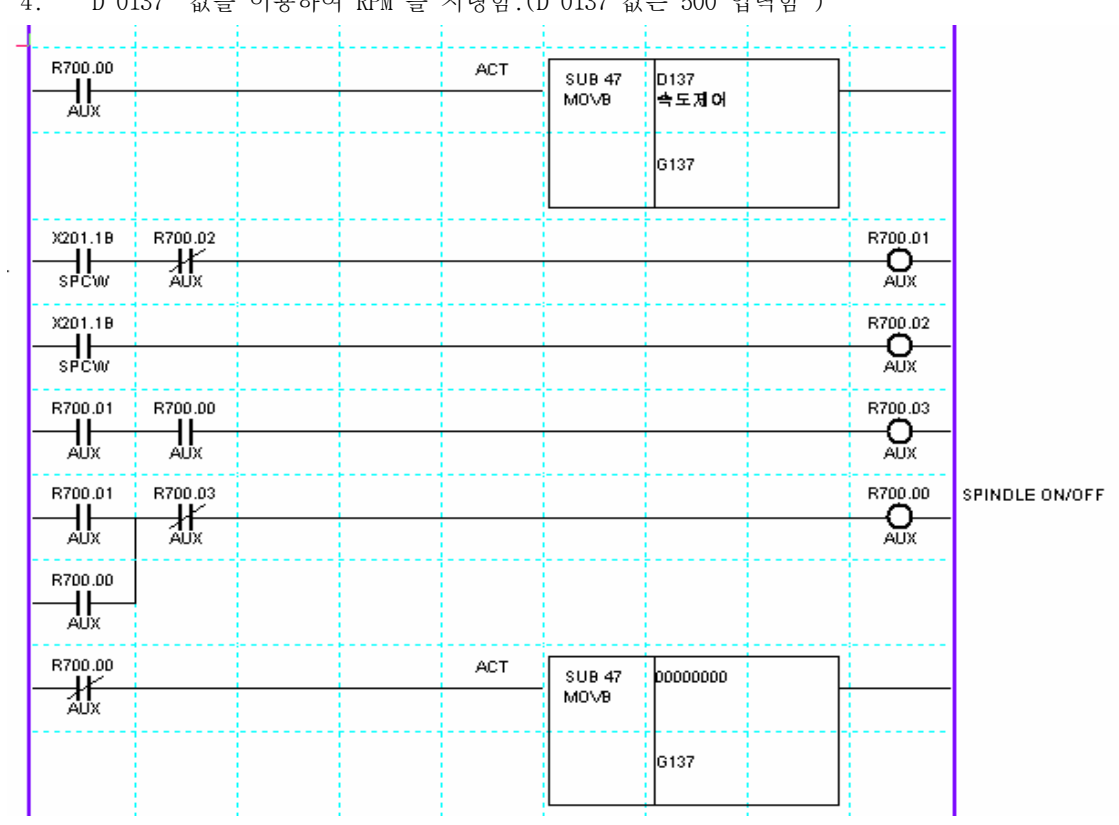

.<br>'D 0137' 간은 이용차여 RPM 은 지령하 (D 0137 간은 500 이려하 )

제대로 설정을 하였는지 확인 방법은' 시스템 관리-> 상태정보'순서로 들어가서

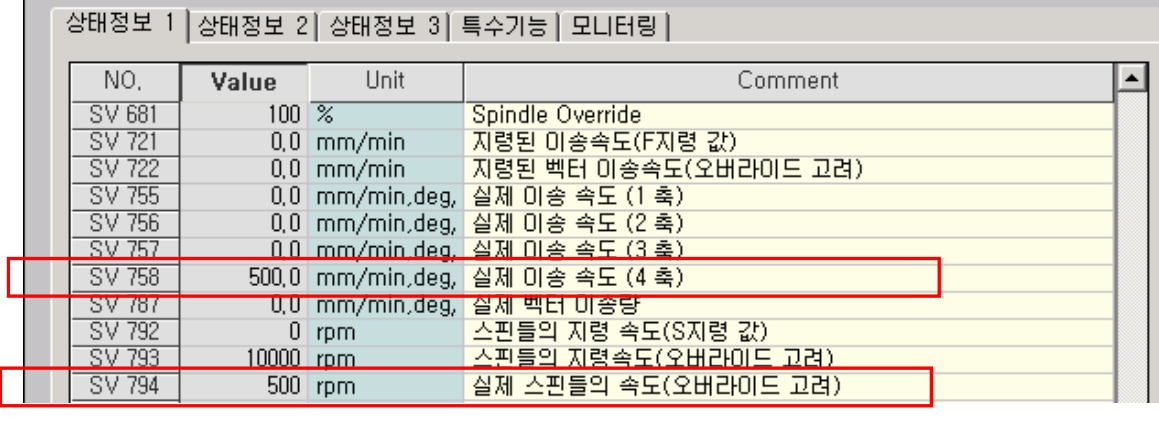

실제 이송속도와 실제 스핀들의 속도를 확인 하면 됩니다. 그리고 프로그램 작성할 시에는 회전당 이송이기 때문에 프로그램은 간단한 예로' G91 G95 G01 X1000. Y1000. F1. S ' 식으로 작성을 합니다.

스핀들이 회전하고 있다고 해서 'S' 지령을 빼 놓는다면 동작은 하지만,

'F\_95021 : 스핀들 속도 지령이 되지 않았습니다.' 라는 경고문이 뜹니다.

프로그램에 회전당 이송 지령을 했지만, 스핀들 명령이 빠졌기 때문입니다.

'S'만 입력하면 내용은 '스핀들 지령 0' 이지만 스핀들 명령은 PLC(D값) 에 의해 조정 되므로 각 축들은 회전당 이송으로 움직입니다.